# CHOICEConnect for Members

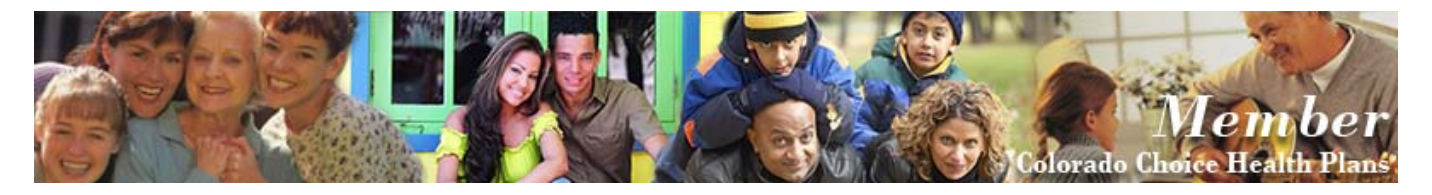

Colorado Choice Health Plans now offers CHOICE Connect, a personalized secure website that is easy to navigate and full of ways to help you take control of your health.

With your CHOICE Connect user ID and password a whole new world of information is just a click away.

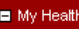

Health Calendar Procedures **Medication Profile** My Plan For Health Illnesses/Conditions Visit Summary Social History Family History

#### My Health Plan

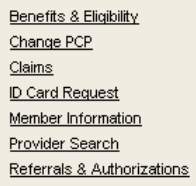

CHOICEConnect provides three main categories of information.

**My Health** helps you manage your health by giving you access to your **medical history,** the **medications** you have taken, your appointments, the **Illnesses/Conditions** diagnosed by your physician and specialists and a summary of your **medical visits**. You can also collaborate with your Primary Care Provider to develop **"My Plan For Health"** which is your personal record of health concerns and your plan to manage them.

**My Health Plan** gives you up-to-date information about your health care coverage through CO Choice. With **My Health Plan**, you can quickly obtain current information about your **benefits and eligibility**; you can change your own **PCP**, look up **claims** to determine the amounts paid or denied. You can **request a new ID card** should yours become lost or damaged or print a temporary card at home! You can even view the status of a **referral** to ensure your visit is approved before the specialist visit! If your personal information changes, such as a name change due to marriage or divorce, you can submit **member information** and

contact information changes to CO Choice through CHOICE Connect using the secure messaging option.

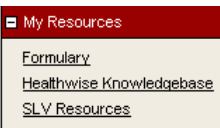

**My Resources** gives you access to additional web-sites and other on-line resources to help answer your medical questions. The **Formulary** gives you information about thousands of medications including how to use the medications and whether the medication is preferred generic, preferred brand, or non-formulary according to your health plan. **Healthwise**™ is a

leading medical information tool designed to "help people make better health decisions." Use Healthwise to learn more about medical conditions so you can have meaningful discussions about your concerns with your health care providers. **SLV Resources** links you to additional assistance provided by CO Choice.

CHOICEConnect also provides two types of assistance to help use the different screens throughout the system. **Page Help** provides general information about the screen; **Additional Info** provides information specific to CO Choice.

**Here are just a few examples of how Colorado Choice Health Plans can make your life a little easier with** CHOICEConnect**.**

## *"I'm scheduled for a visit with a specialist. Is my referral approved?"*

 CHOICEConnect provides you with access to all your referrals and authorizations with just a few clicks! You can tell which referrals were approved, which were denied and why!

In the CHOICE Connect category **My Health Plans** click **Referrals and Authorizations**. The list of referrals and authorizations for you will display. At a glance, you can see the status of your referrals and a simple click on any

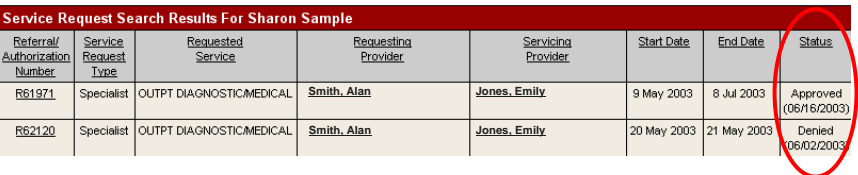

of the column headings will sort the information anyway you want making it easy for you to find the referral you need.

## **"***What is my copay/coinsurance for outpatient surgery?"*

 You can find all your benefit information under the category "My Health Plans". Simply click **Eligibility and Benefits**. Your current plan benefits will display so you can see what your copay/coinsurance responsibility is for benefits included in your health insurance plan.

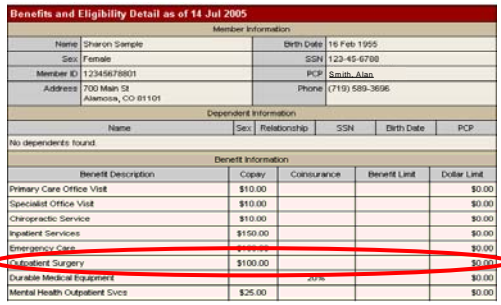

*"I received a bill from my doctor's office. What is my responsibility?"* 

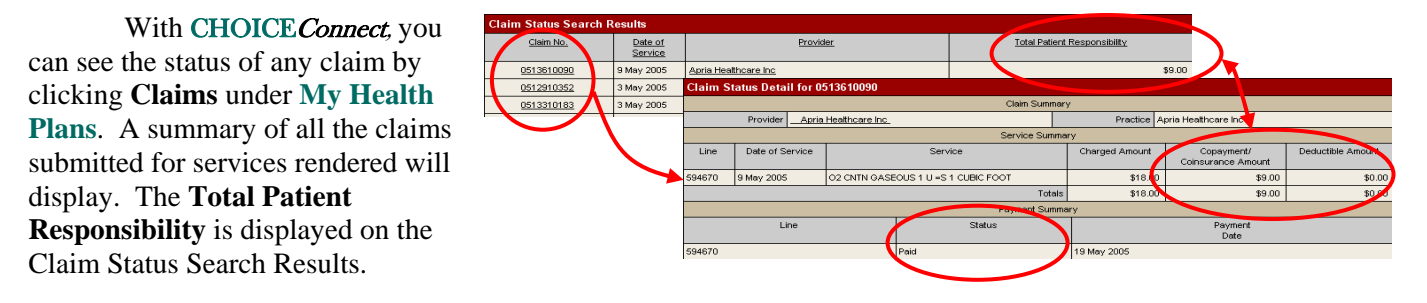

 To see detail about the claim, click on a Claim Number. If the claim is Paid, check for Member Responsibility Amount for the insurance deductible or copay and send that amount to your provider. If the claim is In Process, check back with CHOICE Connect within a few weeks to verify payment was made. If the claim is Denied, check the reason for denial by clicking on the claim number and if appropriate, contact CO Choice to discuss the claim. If you cannot find the claim in the system at all, mail the claim to CO Choice.

### *"I have a doctor appointment tomorrow and lost my ID card."*

 Obtaining a replacement ID card has never been easier! To request a temporary replacement, use any computer that is connected to a printer, click **Member Information.** At the bottom of the Member Information form, click **Print ID Card** and

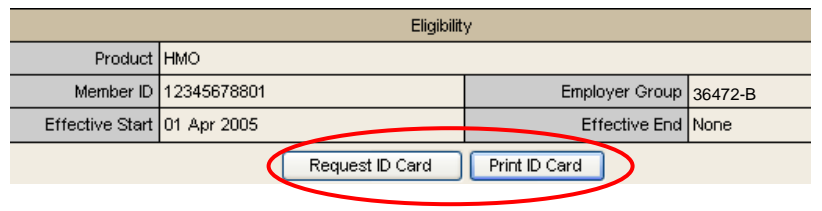

then click **Print** on the following screen. Select your printer, click Print and there you have it! You can also request a permanent replacement card by clicking the **Request ID Card** button on the Member Information screen or by clicking **ID Card Request** from My Health Plans list of features.

## *"Which specialist can I see for my problem?"*

You can find any physician with any specialty who is participating in the CO Choice network by using the **Provider Search** function. A search box will open that allows you to select a physician by almost 100 different roles/specialties. You can search for a PCP, find a physician in a specific area, and even search for a male or female physician depending on your preference!

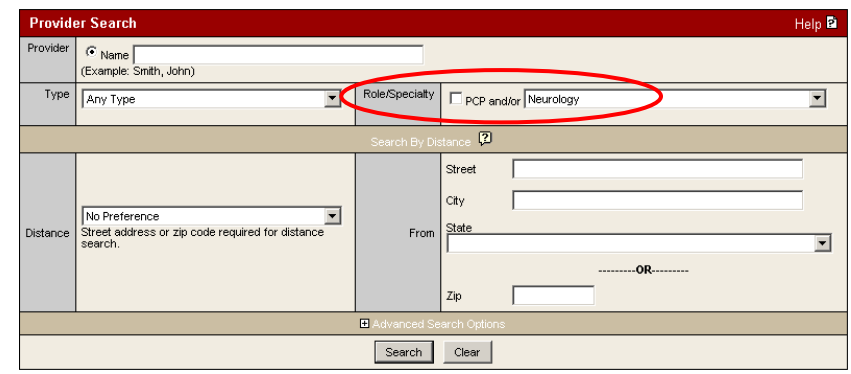

## *"I need a list of all my current medications."*

 **My Health** provides features to help you manage your health. Click **Medication Profile** to view your current list of medications. You can see the different medications you have taken for the past three years. You can tracyour allergies to different medications and add overthe-counter medications and vitamins you take

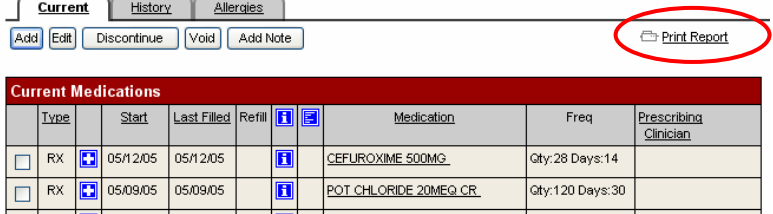

regularly. You can even print a report of your current medications to review with your physician at your next visit by clicking **Print Report**.

So what are you waiting for? Register now and make the *CHOICE* to get *Connected*. All you need is your **Member ID Number and Birth Date.** 

# **SETTING UP YOUR PERSONAL ACCOUNT**

- 1. Go to the Colorado Choice Health Plans web site: www.coloradochoicehp.com
- 2. Click on "**Member Home**"

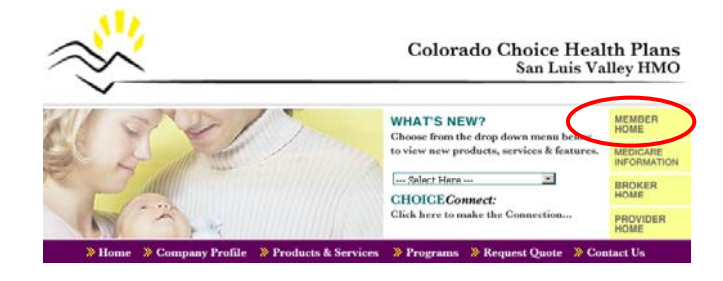

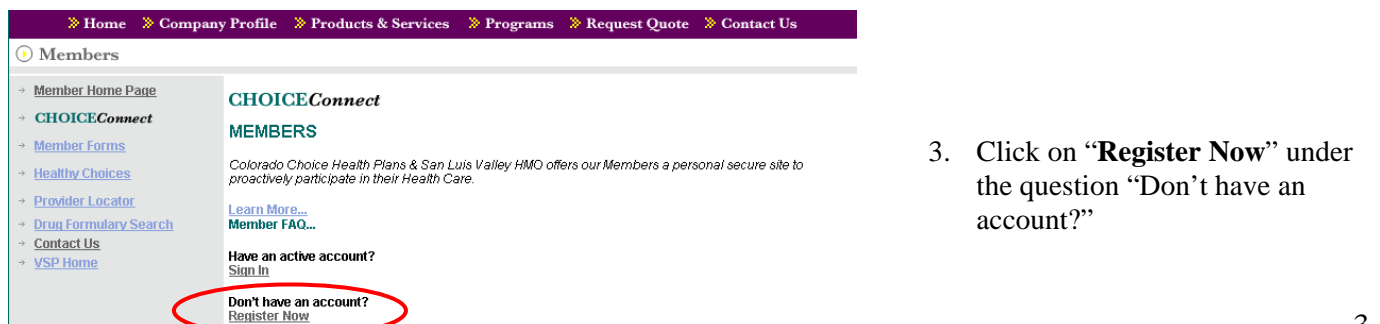

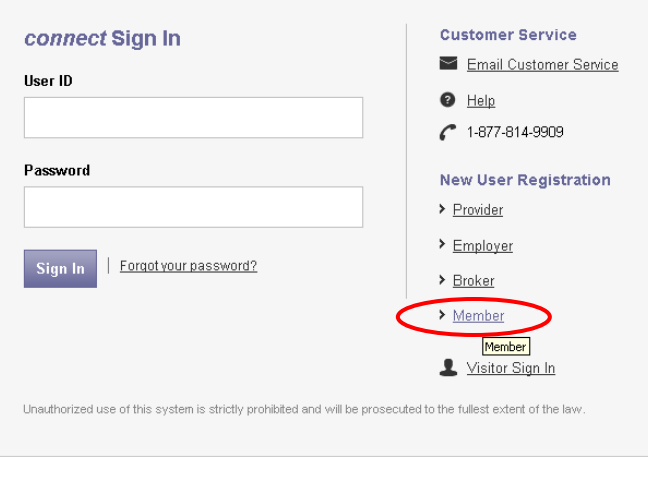

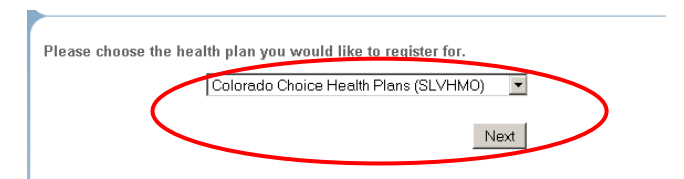

4. You will be taken to a login screen to activate your CHOICE*Connect* Account. Click the "Member" icon under New User Registration.

- 5. Click the **Participating Health Plans** arrow and select **Colorado Choice Health Plans** from the list.
- 6. Enter your **Member ID** (from your Health Card) + suffix without hyphens and/or spaces. Enter your **Birth Date** and then click **Next**.

\*Note: The Employee is always the "01" suffix and spouse is always "02", your first dependent will be the "03" suffix, followed by the second dependent as the "04" suffix, etc.

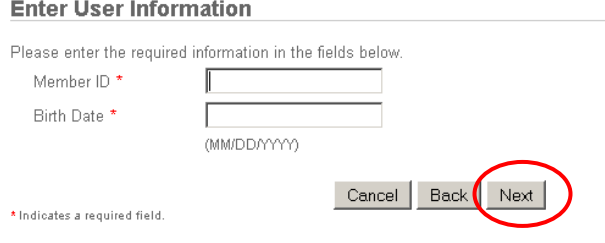

#### **Enter Login Information**

Please enter the required information in the fields below.

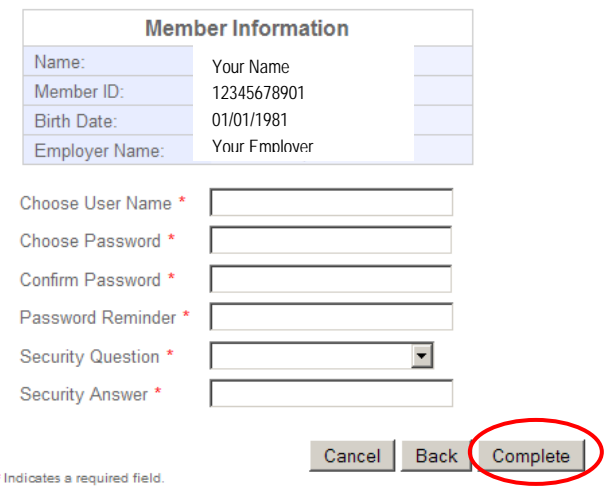

7. Complete the **Login Information** and click **Complete**.

After you click **Complete** you will be taken back to the login screen where you will enter your **User Name** and Password. You are now ready to utilize CHOICEConnect.